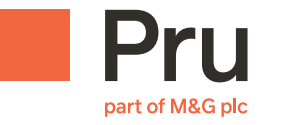

## User Guide for sending a data subject access request and identification attachments through PruMail

- **1.** If you haven't already done so, complete the Data Subject Access Request form – you can find this **[here](https://www.pru.co.uk/pdf/GENM06554.pdf)**.
- **2.** You need to **[Register](https://www.pru.co.uk/contact-us/send-a-secure-email/prumail/)** for an account as a new user of PruMail. Skip this step if you already have an account.
- **3.** Once registered, click **[here](https://res.cisco.com/websafe/login.action)** to create a secure email with completed Data Subject Access Request form and identification attachments.
- **4.** Follow the instructions to send the completed email through the secure portal.

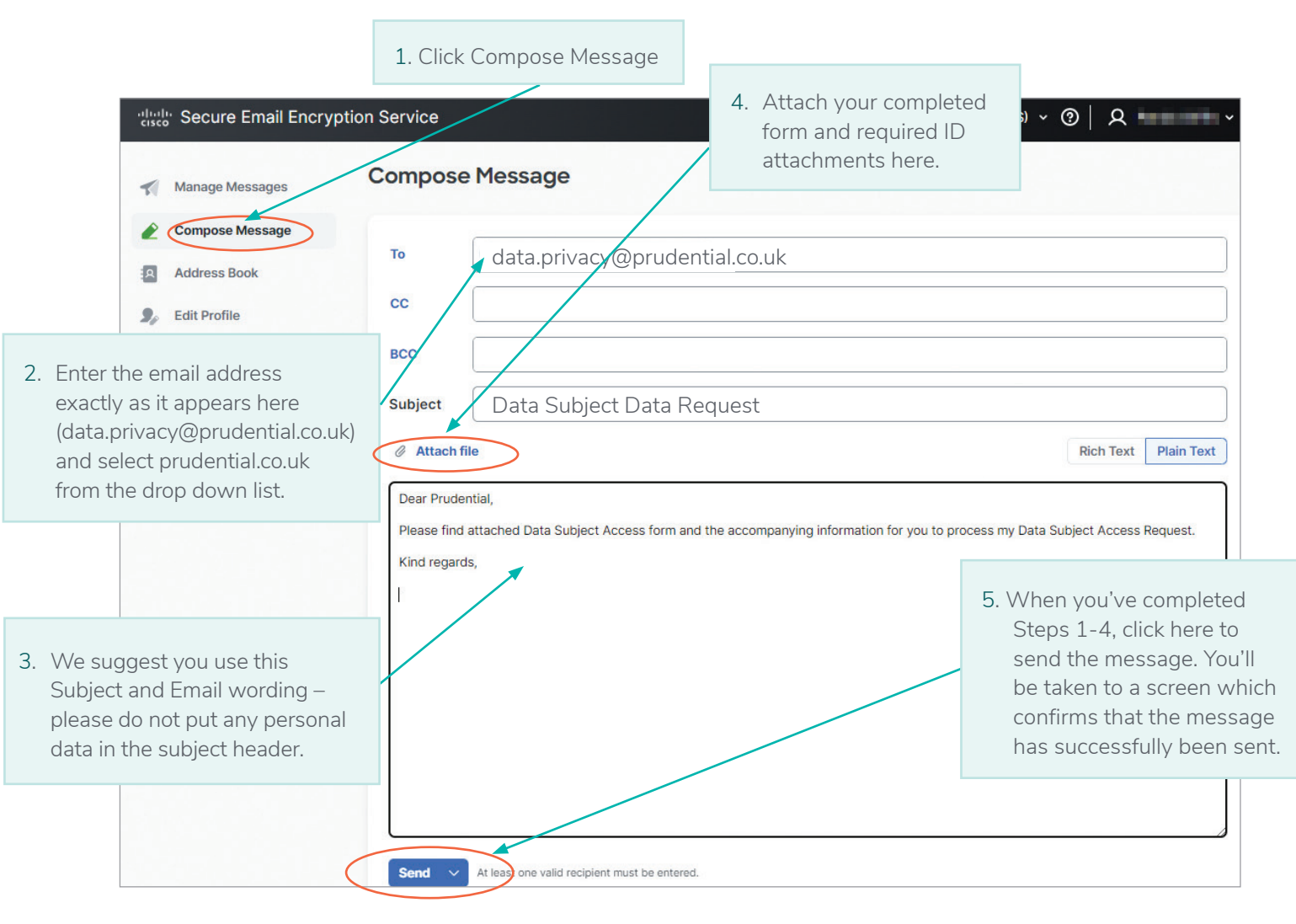